## **Kenteken koppelen of wijzigen via de (Web)app**

U kunt alleen een kenteken koppelen of wijzigen bij een bezoekers- of een bedrijvenvergunning. De eerste keer kunt u hier een kenteken koppelen en daarna wijzigen bij een nieuwe bezoeker of een andere bedrijfsauto. Er kan altijd maar 1 kenteken tegelijkertijd gekoppeld zijn aan de vergunningen. U kunt zo vaak u wilt kosteloos het kenteken wijzigen.

U kunt de webapp benaderen via uw computer of via uw smartphone

#### **1. Via uw smartphone**

Voordat u de wijzigingen door kunt geven via de app moet u deze op uw smartphone installeren.

**Stap 1**: Ga via safari/internet naar<https://parkeren.oldenzaal.nl/DVSPortal/>

**Stap 2:** Maak van de webpagina een app op uw telefoon

#### **2A: Voor Apple toestellen geldt:**

Klik op onderstaand icoon Klik vervolgens op

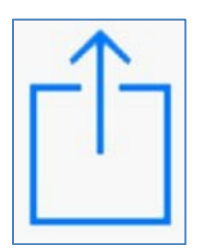

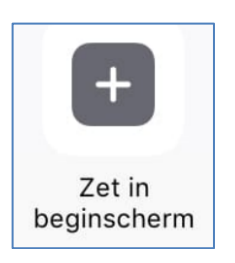

### **2B: Voor android toestellen geldt:**

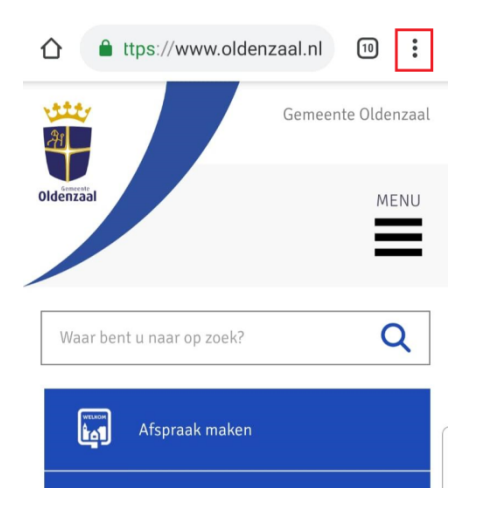

Klik op de 3 puntjes rechtsboven, kies voor toevoegen aan startscherm

#### **Stap 3:**

Geef de snelkoppeling een naam, bijvoorbeeld parkeerapp

Klik op "Voeg toe"

U hebt nu de snelkoppeling op uw smartphone geïnstalleerd.

## **2. Via uw computer**

Ga naar<https://parkeren.oldenzaal.nl/DVSPortal/>

U kunt ook via het portaal waar u de vergunning heeft aangevraagd naar de pagina om het kenteken in te voeren of te wijzigen. Klik dan op de blauwe letters "(web)app

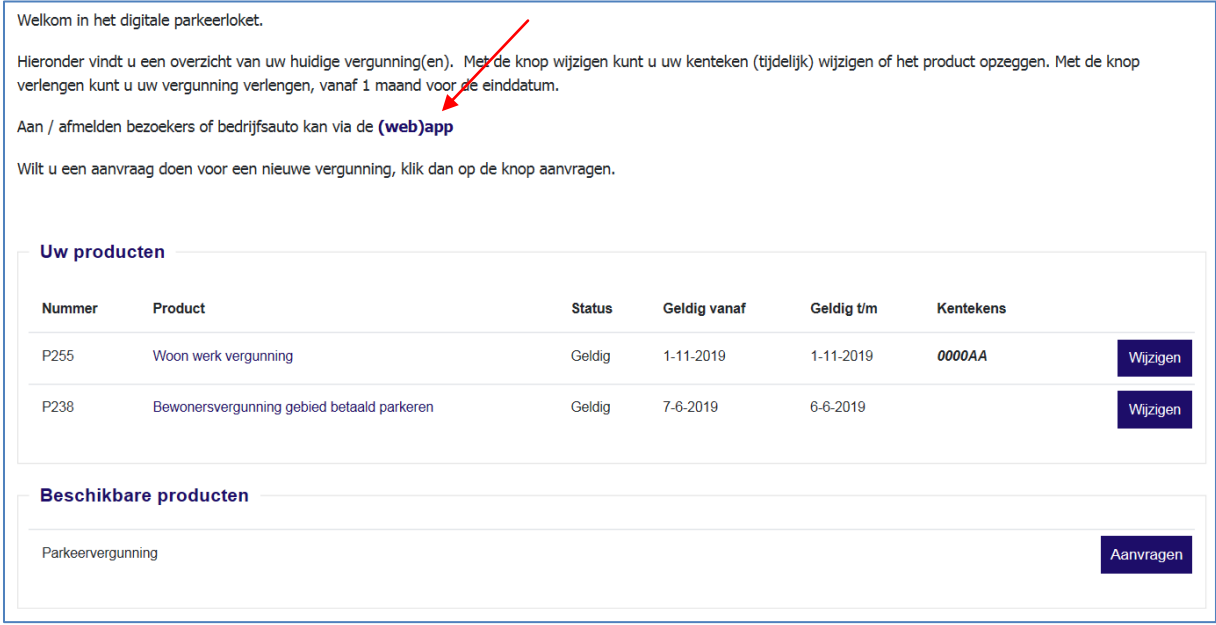

## **3. Kenteken koppelen of wijzigen**

Nadat u de app via uw computer of smartphone geopend hebt verschijnt onderstaand scherm.

## **Stap 1 Inloggen ----------------------------------------------------------------------------------------------------**

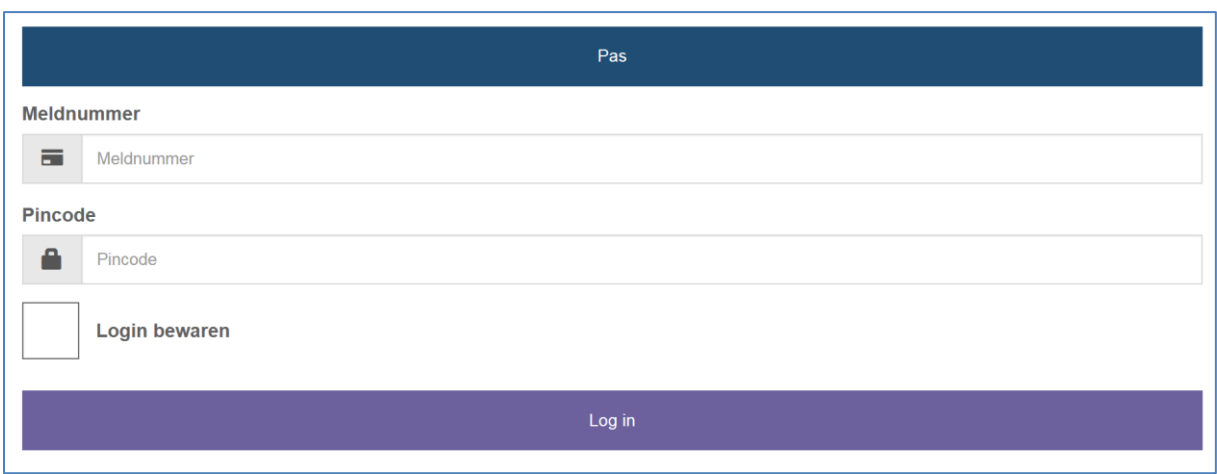

Log nu in met het meldnummer en de pincode.

Het meldnummer en de pincode staan in de brief "product uitgegeven". Deze brief hebt u ontvangen bij uw bevestiging, direct na de verstrekking van uw bezoekersvergunning of bedrijvenvergunning. U kunt deze brief vinden in het loket [https://parkeren.oldenzaal.nl.](https://parkeren.oldenzaal.nl/) Klik op de bezoekersvergunning of de bedrijvenvergunning.

In het scherm dat dan verschijnt vindt u onder de knop documenten de eerder verzonden correspondentie.

Tip: U kunt de logincodes op uw toestel bewaren door een vinkje te zetten in het vakje "Login bewaren".

### **Stap 2 Kenteken aanmelden -------------------------------------------------------------------------------------------**

Nadat u hebt ingelogd verschijnt het volgende scherm.

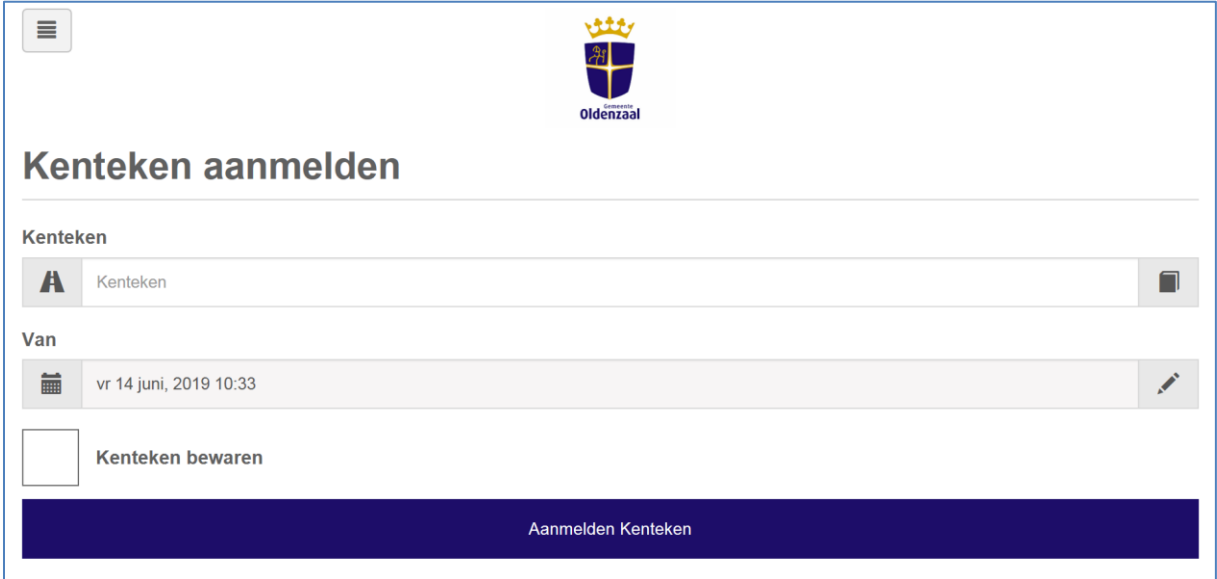

U vult het kenteken in. Deze wordt vooralsnog onbeperkt gekoppeld.

U kunt door middel van een vinkje bij "Kenteken bewaren" het kenteken opslaan met een naam, zodat u deze in de toekomst makkelijk opnieuw kunt invoeren. Uw bezoeker of bedrijfsauto staat nu aangemeld.

# **Stap 3 Kenteken afmelden ----------------------------------------------------------------------------------------------**

Zodra het niet meer nodig is of wanneer u een ander voertuig aan wilt melden, meldt u het kenteken af. Dit doet u door naar het hokje linksboven te gaan.

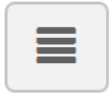

Klik vervolgens op "Actief". U komt nu in onderstaand scherm

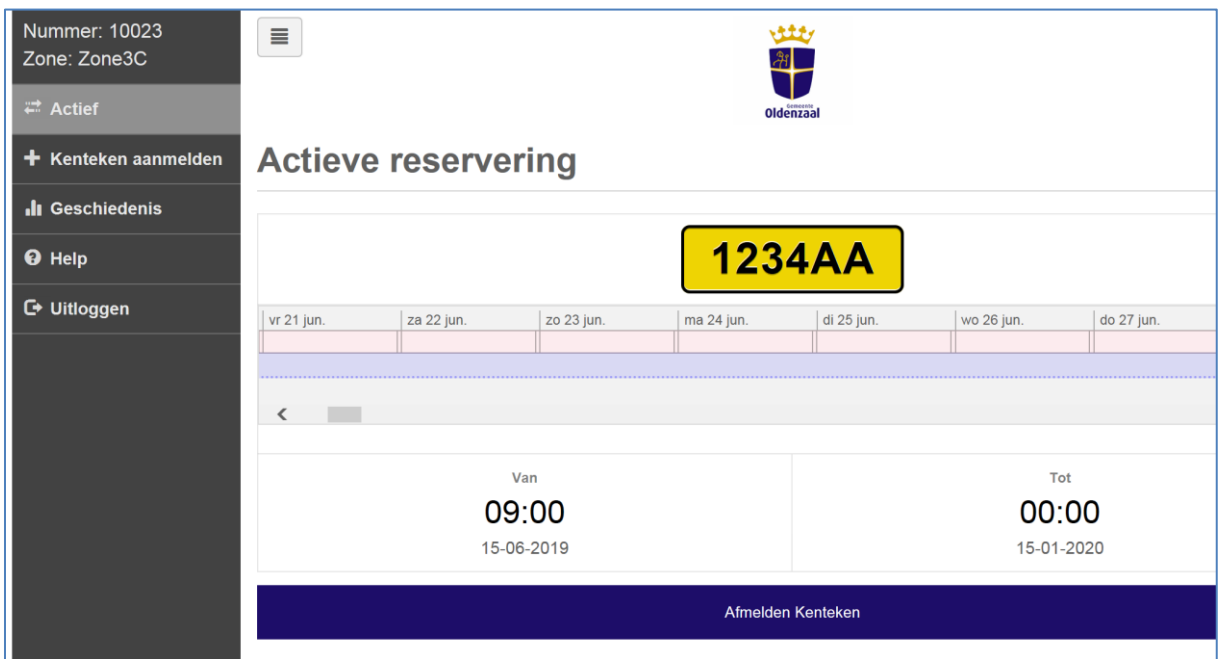

U ziet hier het kenteken dat op dit moment aangemeld is. Klik vervolgens op "Afmelden Kenteken"

## **Stap 4 Kenteken aanmelden -------------------------------------------------------------------------------------------**

U komt nu automatisch in het aanmeldscherm

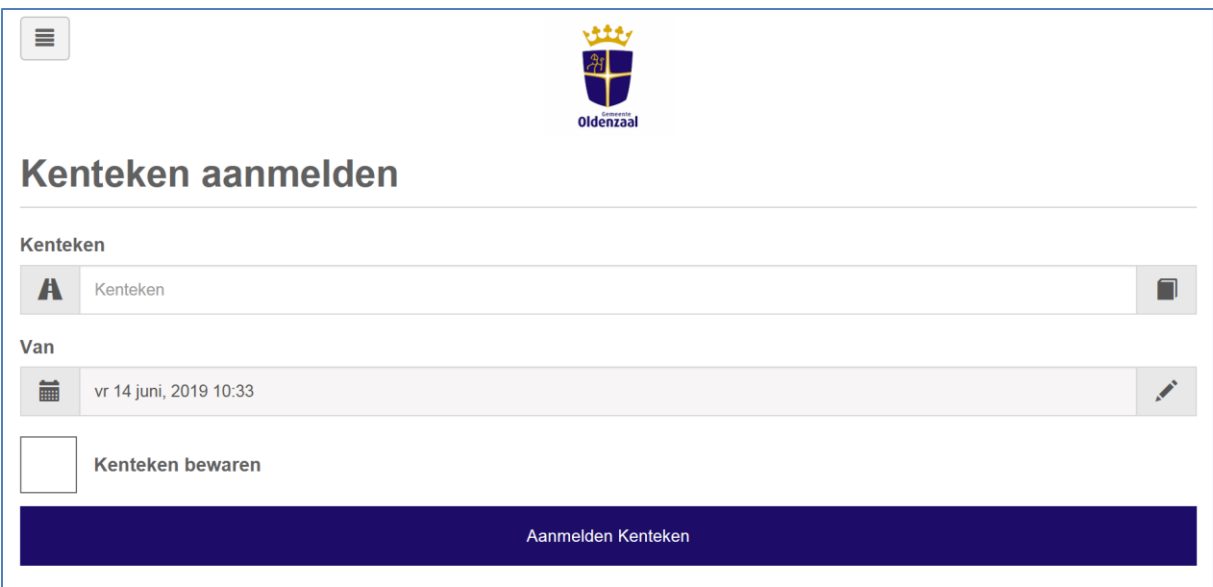

U kunt nu een nieuw/ander kenteken invoeren. Klik hiervoor op "Kenteken aanmelden". In het rechterhokje achter het kenteken kunt u de opgeslagen kentekens vinden.

Klik op onderstaande knop om de lijst in beeld te krijgen en selecteer hieruit het kenteken dat u aan wilt melden.

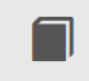

Bij "Geschiedenis" kunt u zien welke aanmeldingen u heeft gedaan in de voorliggende periode.

**----------------------------------------------------------------------------------------------------**

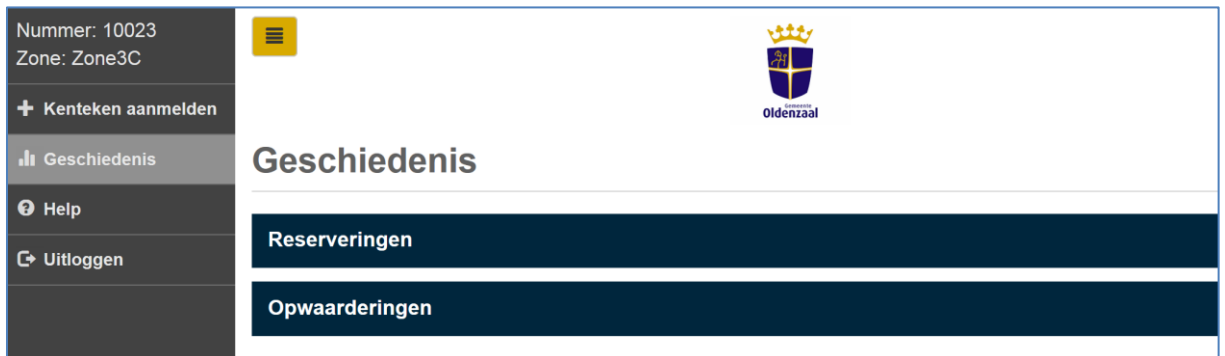